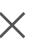

#### **Choose Database**

Select your desired database source.

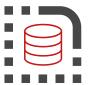

Databases:

MSSQL

database

database 93939

database office 1223

Refresh Database List

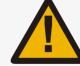

#### **WARNING!**

By default this tool will create a seprate copy of your database for anonymous operations. If you want to apply operations on the original database then you have to uncheck the above option on your own risk and **you will lose all your existing data** on the selected database.

EXIT

BACK

NEXT

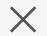

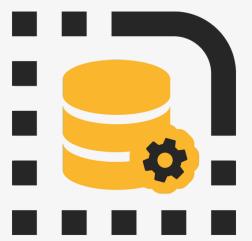

# **Welcome to Data Anonymyzer**

This data scrambling utility is meant to anonymize any data. The process is very easy. This tool will help you anonymize any personal data in your database.

You can load your settings from the LOAD SETTINGS button below if you saved your configuration last time, otherwise please proceed to next button.

Please click on load button to load your saved settings

LOAD SETTINGS

# Data Anonymyzer - Data Source Choose a Data Source Select the source from which you want to copy data from.

| Data Source:     | MSSQL                                                                              | <b>~</b>        |
|------------------|------------------------------------------------------------------------------------|-----------------|
|                  | Please select Data Source from the database                                        |                 |
| MSSQL            |                                                                                    |                 |
| Server Name:     | ms-data                                                                            |                 |
|                  |                                                                                    |                 |
| Authentication I | Please type Server name or ip address of server (example: 192.168.22.200)  Details |                 |
| Authentication I | Details                                                                            |                 |
|                  | Details                                                                            |                 |
| O Windows Aut    | Details  thentication  SQL server Authentication                                   | Test Connection |

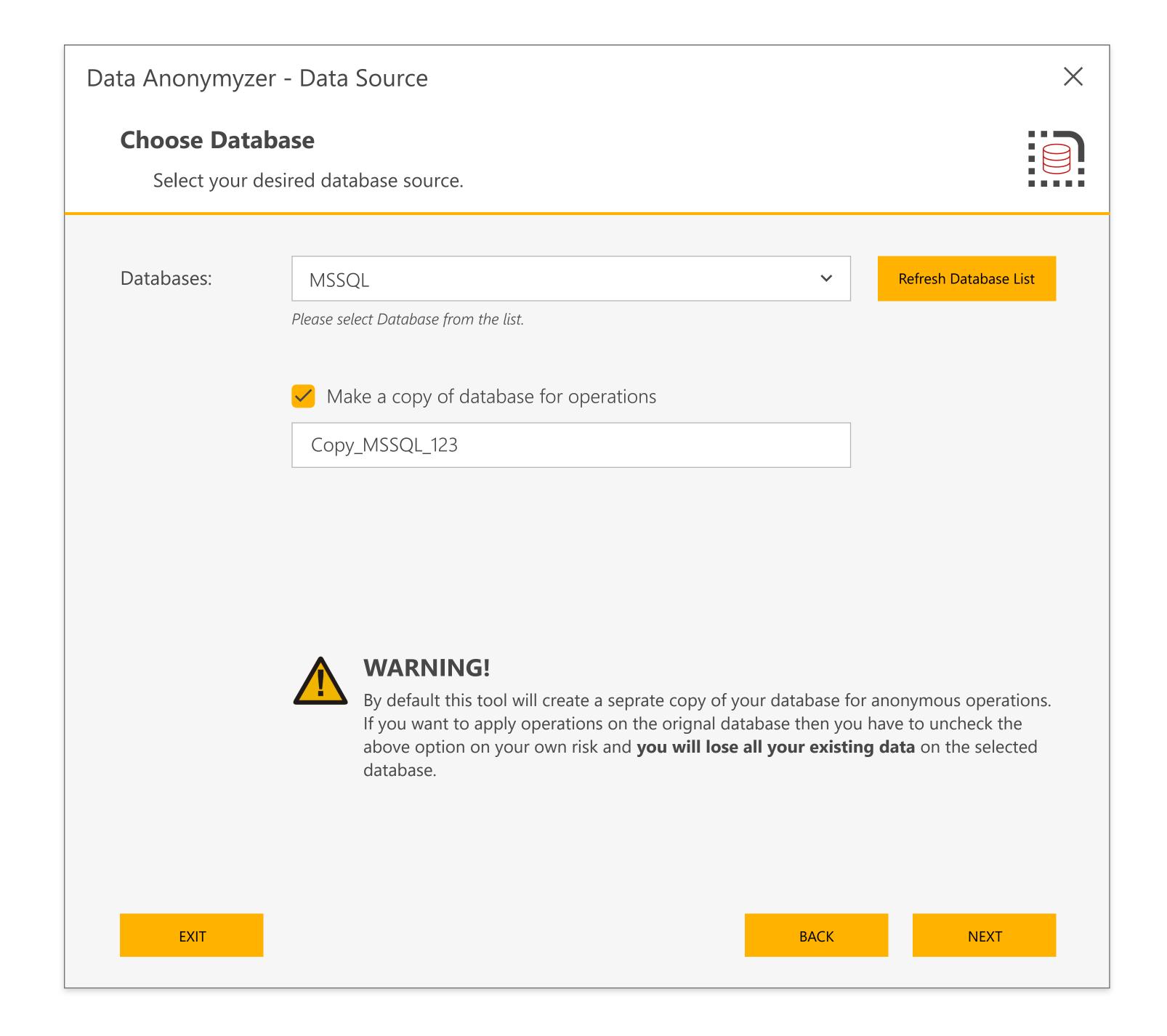

## Data Anonymyzer - Data Source

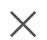

#### **Select Columns**

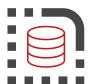

Select columns of your database to apply operations

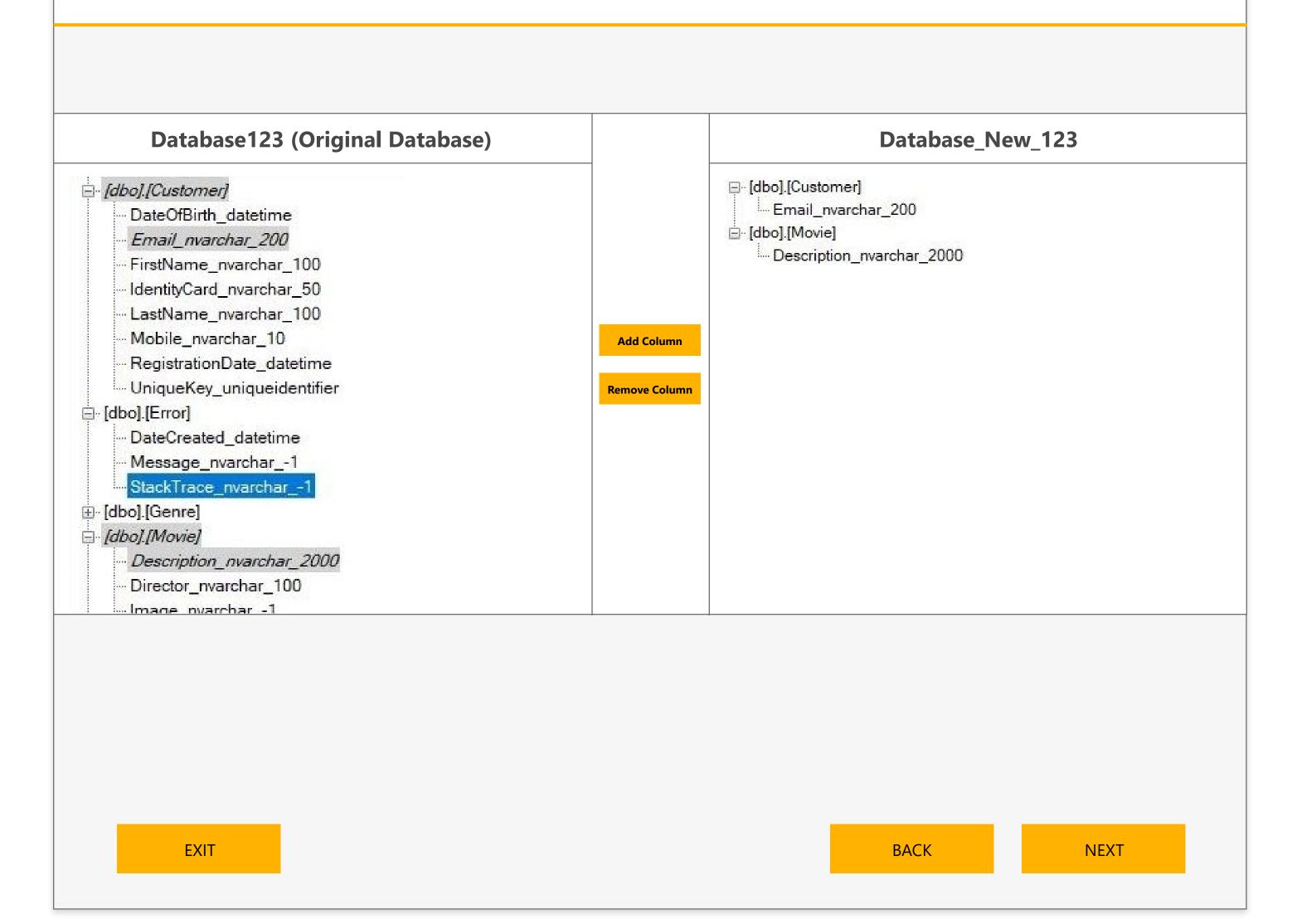

#### X Data Anonymyzer - Data Source **Apply technique** Select each operation against column fields Please select masking technique from the list for each column or you can apply single operation to all. Masking Technique: Custom Pattern: Randomize data method Appy to All [dbo].[Customer] Email\_nvarchar\_200 Masking Technique: Randomize data method Custom Pattern: **V** name\_nvarchar\_150 Masking Technique: Custom Pattern Custom Pattern: [dbo].[Movie] Email\_nvarchar\_200 Masking Technique: \$####\$123 Custom Pattern Custom Pattern: ~ [dbo].[Shop] Email\_nvarchar\_200 File-format-111 Masking Technique: Load from file **V**

EXIT

NEXT

BACK

### Data Anonymyzer - Data Source

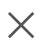

#### **Preview your details**

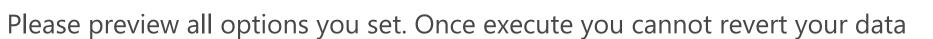

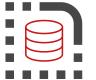

**Data Source:** MSSQL

**Server Name:** ms-data

**Database Name:** ms-data

#### [dbo].[Customer]

Email\_nvarchar\_200 Randomize data method

**Custom Pattern** name\_nvarchar\_150

\$####\$123

#### [dbo].[Movie]

Email\_nvarchar\_200 Randomize data method

#### [dbo].[Shop]

Email\_nvarchar\_200 Randomize data method

Email\_nvarchar\_200 Load from file

#\$%DUMMY DATA\$#%

#### **Save settings:**

You can save all your settings and configuration in a seprate file for later use. Click on "Save settings" button to save all your settings

SAVE ALL SETTINGS

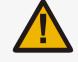

#### **WARNING!**

You have unchecked "Make copy of database" option in which you will lose all your existing data on the selected database.

✓ I understand the risk!

EXIT

BACK

EXECUTE

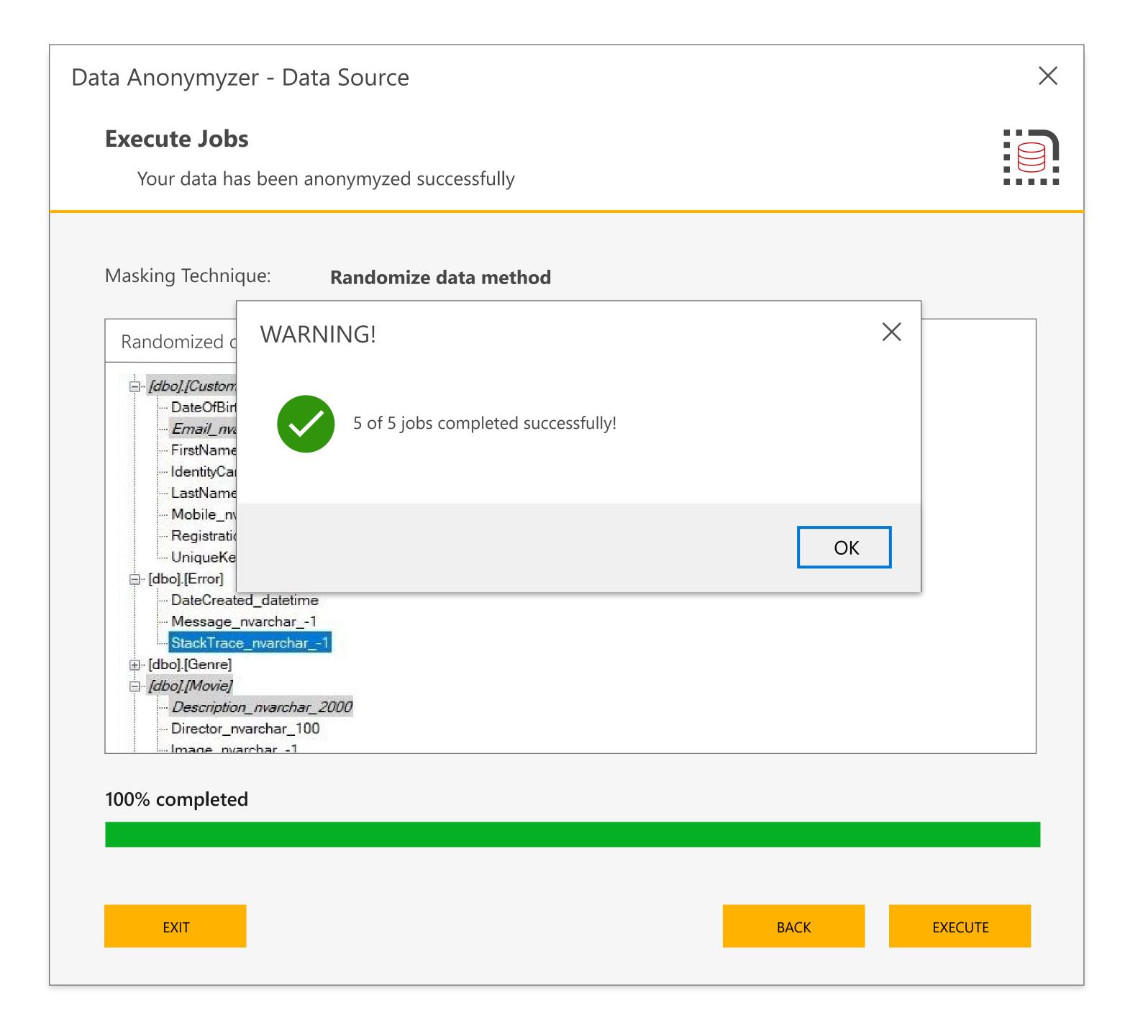

## Data Anonymyzer - Data Source

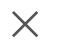

## Share your db

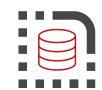

You can share your db via email or other mediums

# **Share your database**

Your saved path of database: C:/Users/Desktop/DB 0909.db

For any information or support, please email us at: support@synergy-it.pk

EXIT

FINSH

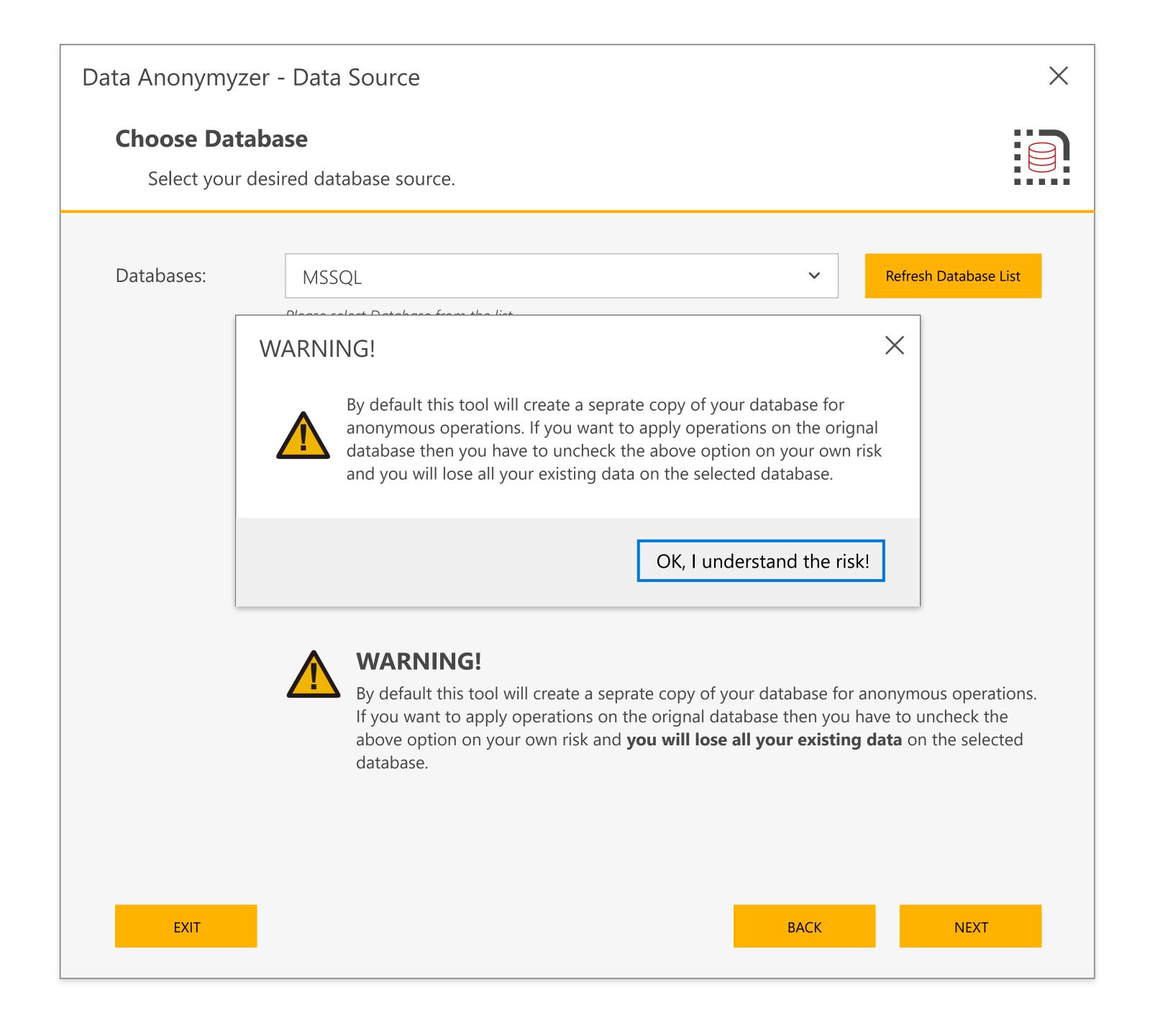